**Volume 4, Nomor 1, Maret 2022**

# **PENGEMBANGAN PASAR IKAN DESA SIDOKUMPUL KECAMATAN PACIRAN MELALUI SISTEM INFORMASI MANAJEMEN BERBASIS NIAGA-EL ARUDALIS DENGAN CMS PRESTASHOP**

**Sukaris<sup>1</sup> , Walied Ghaly<sup>2</sup> , Nindya Eka Puspitasari<sup>3</sup> , Alfi Rohmatika<sup>4</sup>**

**<sup>1</sup>Dosen Prodi Manajemen, Universitas Muhammadiyah Gresik 2,3,4Mahasiswa Program Studi Informatika, Universitas Muhammadiyah Gresik Email: Ghalywalid@gmail.com**

### **ABSTRAK**

Penulisan ini bertujuan untuk mengetahui cara melakukan pemasangan pada PrestaShop, konfigurasi pada PrestaShop, dan mengetahui cara memasang produk pada PrestaShop. PrestaShop secara resmi diluncurkan pada bulan Agustus 2007 dibawah lisensi Open Software Lisence. Dibangun menggunakan bahasa pemrograman PHP, dan Smarty Template Engine. CMS ini merupakan salah satu dari sekian banyak CMS lainnya yang paling banyak digunakan untuk toko online. PrestaShop merupakan sebuah Sistem Manajemen dengan konten keranjang belanja niagael profesional. Kemudahannya bagi para kustomer untuk menemukan produk, dan informasi secara detil. Namun di sisi lain, kurangnya jumlah free template(s) yang tersedia sampai saat ini. Arudalis merupakan Sistem Informasi Manajemen berbasis niaga-el yang dibangun untuk membantu para masyarakat, terutama para nelayan dalam mengelola hasil tangkapannya.

# **Kata Kunci: Arudalis, Niaga-el, Pasar ikan desa sidokumpul, PrestaShop, Sistem Informasi Manajemen.**

### **1. PENDAHULUAN**

Niaga-el adalah, sebuah kegiatan bisnis yang dilakukan melalui dunia maya dengan memanfaatkan kemajuan teknologi, sehingga para penggunanya dapat melakukan berbagai macam kegiatan bisnis. Niaga-el mempermudah bagi para pemakainya untuk membeli sebuah barang tanpa harus bepergian. Pada saat ini, sudah banyak online shop atau perusahaan-perusahaan lainnya yang menjual barangnya melalui media niaga-el hanya dengan cara membuat sebuah website. Pada proses niaga-el terjadi efisiensi pada penggunaan fax, pencetakan dokumen, entry ulang dokumen, dan juga jasa kurir. Dari efisiensi tersebut akan terlihat adanya pengurangan biaya, kecepatan atau waktu proses. Selain itu, kualitas transfer data atau bisa juga disebut sebagai pertukaran data akan menjadi lebih baik, karena tidak dilakukannya entry ulang yang dapat memungkinkan terjadinya human error.

#### **Volume 4, Nomor 1, Maret 2022**

Penulisan ini bertujuan untuk mengetahui maksud dari PrestaShop, mengetahui cara melakukan pemasangan pada PrestaShop, mengetahui cara melakukan konfigurasi pada PrestaShop, dan mengetahui cara memasang produk pada PrestaShop.

Manfaat dari penulisan ini adalah, sebagai berikut, manfaat teoritis, peneliti berharap penulisan ini berguna untuk memberikan sumbangan informasi bagi bidang ilmu informatika, terutama Sistem Konten Manajemen mengenai pemanfaatan PrestaShop; dan manfaat praktis, penulisan mengenai Sistem Konten Manajemen bermanfaat bagi para masyarakat terutama para nelayan agar mereka dapat lebih memahami PrestaShop, beserta dengan yang lainnya, sehingga dapat lebih bijaksana dalam mengelola hasil tangkapannya.

#### **2. METODE PENELITIAN**

PrestaShop secara resmi diluncurkan pada bulan Agustus 2007. Dibangun dengan menggunakan bahasa pemrograman PHP<sup>1</sup> , dan *Smarty Template Engine*. Perangkat lunak ini diterbitkan di bawah lisensi *Open Software Lisence*. CMS<sup>2</sup> ini merupakan salah satu contoh dari sekian banyak CMS yang paling sering digunakan untuk toko *online*. Dikarenakan banyaknya *themes* berbasis toko *online* yang beredar. Hal ini yang membuat beberapa orang lebih memilih untuk menggunakan CMS ini dibandingkan dengan CMS lain, seperti Wordpress salah satu contohnya. PrestaShop disebarluaskan secara gratis atau biasa dikenal dengan sebutannya *open source*<sup>3</sup> . PrestaShop merupakan sebuah Sistem Manajemen dengan konten keranjang belanja niaga-el profesional. Bukti dari banyaknya pengguna dari CMS ini telah menunjukkan, bahwa segala fitur yang terdapat di dalamnya merupakan solusi bagi toko *online* anda. PrestaShop juga memberikan kemudahan bagi pemilik toko melalui halaman admisnitrasi yang telah disediakan. CMS ini dapat digunakan secara gratis tanpa adanya biaya yang harus dikeluarkan oleh seorang pengguna. Seorang pengguna hanya memerlukan biaya operasional, berupa biaya untuk *web hosting*<sup>4</sup> , dan juga sewa *domain*. PrestaShop tidak memerlukan konfigurasi *hosting* yang kompleks, sehingga dengan mudah anda dapat mempunyai sebuah toko *online*.

PrestaShop mempunyai beberapa kelebihan diantaranya, yaitu memiliki lebih dari dua ratus lima puluh fitur yang telah disediakan; paling cepat, dan juga paling ringan; dan kemudahannya bagi para kustomer dalam menemukan produk, dan informasi secara detil, beserta belanja, dan juga transaksinya. Namun, PrestaShop juga mempunyai kekurangan diantaranya, yaitu *back-end* yang masih sangat lambat untuk dikelola, dan di-*maintain*; dan juga jumlah *free template(s)* yang kurang tersedia sampai saat ini.

**Volume 4, Nomor 1, Maret 2022**

## **3. HASIL DAN PEMBAHASAN**

Proses pemasangan akan kita lakukan pada komputer lokal. Dikarenakan koneksi *internet* yang masih lambat. Pertama, anda harus mengunduh aplikasi yang bernama XAMPP<sup>5</sup> dengan versi terakhir yang dapat berperan sebagai *web server* sekaligus *database*<sup>6</sup> . Silahkan anda mengunduhnya di, <https://www.apachefriends.org/index.html>

Kedua, anda harus mengunduh aplikasi yang bernama PrestaShop dengan versi terakhir dari situs resminya yang beralamatkan di<https://www.prestashop.com/en/download>

Masukkan alamat surat elektronik atau e-mail anda, dan centang "I agree…". Setelah XAMPP terpasang, *extract* berkas unduhhan PrestaShop pada sebuah *folder* XAMPP yang bertempatkan<sup>7</sup> di, c:\xampp\htdocs dengan membuat sebuah *folder* baru dengan nama prestashop. Buka *web browser* anda, lalu ketikkan pada *address bar*, 127.0.0.1/prestashop.

Pilih bahasa yang anda inginkan. Jangan lupa untuk menekan tombol Next pada setiap tahap pada saat pemasangan. Di sini saya menggunakan bahasa *English*. Centanglah persetujuan yang telah diberikan. Penuhi semua kriteria *System Compability* yang harus dipenuhi. Masukkan informasi tentang toko anda, dan isikan nama anda, dan kata sandi yang dibutuhkan untuk akun PrestaShop anda nantinya. Tidak lupa juga dengan surat elektronik yang dibutuhkan. Di sini saya memberi nama toko *online* saya sebagai Arudalis.

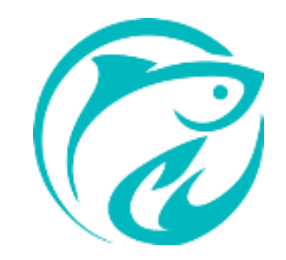

**Gambar 1.** Toko online arudalis

*Main Activity* yang saya pilih adalah, Other Activity. *Shop timezone* yang saya pilih adalah, Asia/Jakarta.

Isikan konfigurasi tentang *database* anda. Di sini, saya akan membuat sebuah *database* dengan nama prestashop melalui aplikasi yang bernama, phpMyAdmin dengan mengetikkan pada *address bar* 127.0.0.1/phpmyadmin. Proses pemasangan akan berjalan. Tunggu sampai dengan selesai.

### **Volume 4, Nomor 1, Maret 2022**

Proses pemasangan telah selesai. Di situ anda akan diperlihatkan tentang surat elektronik, dan juga kata sandi anda yang telah dimasukkan pada saat melakukan pemasangan.

buka *web browser* anda atau buka *tab* baru, dan tuliskan pada *address bar* sebagai berikut, 127.0.0.1/prestashop untuk menguji, bahwa *web server*, dan juga aplikasi ini telah berjalan dengan baik.

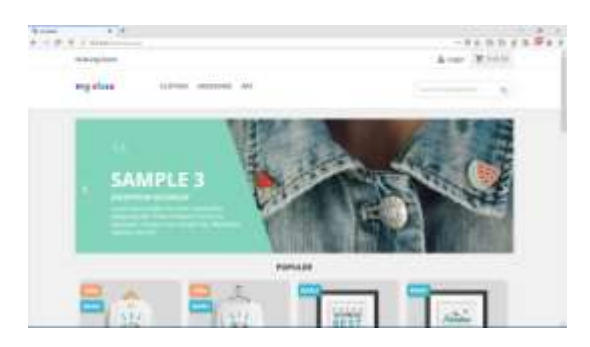

**Gambar 2.** Web server online

Setelah melakukan proses pemasangan pada PrestaShop. Kita harus melakukan beberapa konfigurasi pada toko *online* kita.

Untuk melakukan hal itu, buka *web browser* anda dengan mengetikkan 127.0.0.1/prestashop/admin, dan tersedia halaman masuk *admin*. Di sisi lain, mengapa tulisan admin berubah dengan sendirinya pada saat saya selesai melakukan proses *login*? Hal itu sudah biasa terjadi pada saat pertama kali pengaksesan pada halaman administrasi PrestaShop.

Setelah selesai masuk sebagai *admin*, kita diarahkan menuju halaman *dashboard*. Pada bagian IMPROVE  $\rightarrow$  Design, lalu pilih Themes & Logo. Di sini kita akan mengunggah satu per satu berkas foto/gambar yang nantinya akan ditampilkan pada toko *online* kita. Terdapat tiga bagian *logo*, lalu pilih Browse pada salah satu bagian yang ingin anda ubah foto/gambarnya. Terakhir, setelah anda yakin, bahwa semua foto/gambar yang ingin diubah sudah dipilih, lalu anda klik tombol Save untuk mengunggah semua foto/gambar.

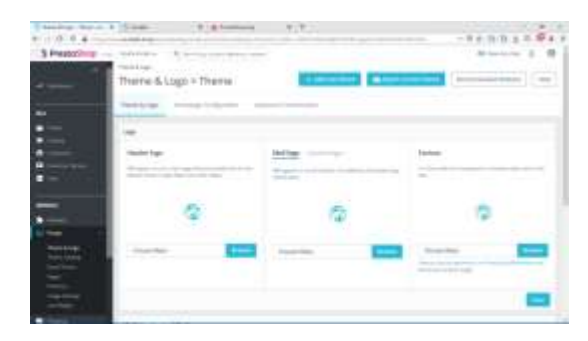

**Gambar 3.** Tampilan Toko Online

#### **Volume 4, Nomor 1, Maret 2022**

Klik *tab* Homepage Configuration. Lalu, pilih MENU  $\rightarrow$  Main menu, dan lakukan Configure. Anda bisa melakukan Remove, maupun Add dari Available items.

Pilih HOME PRODUCTS  $\rightarrow$  New products block, dan lakukan Configure. Pada bagian Settings, aturlah jumlah Products to display menjadi 8.

Masih pada bagian HOME PRODUCTS → Top-sellers block, dan lakukan Configure. Pada bagian Settings, aturlah jumlah Products to display menjadi 8.

Pilih TEXT BLOCK  $\rightarrow$  Custom text block, dan lakukan Configure. Anda bisa memanipulasi teks tersebut sesuai dengan keinginan anda.

Pilih BANNER  $\rightarrow$  Banner, dan lakukan Configure. Anda bisa mengunggah sebuah foto/gambar dengan memilih Choose a file, dan klik Save. Selain itu, anda juga bisa memasang sebuah link pada foto/gambar tersebut, beserta dengan deskripsinya.

Pilih SOCIAL & NEWSLETTER  $\rightarrow$  Social media follow links, dan lakukan Configure. Anda bisa memasukkan alamat sosial media dari masing-masing.*field* yang tersedia.

Pilih FOOTER  $\rightarrow$  Shop details, dan lakukan Configure. Pada bagian CONTACT DETAILS, anda dapat memasukkan secara rinci informasi tentang toko *online* anda.

Setelah semuanya selesai, kita akan memasang sebuah produk yang akan kita jual. Dimana produk itu terdapat foto/gambar, deskripsi, beserta dengan keterangan lainnya yang diperlukan.

Berikut adalah, beberapa penjelasan tahapan demi tahapan, meskipun tidak berurutan yang akan kami jelaskan.

Pada bagian SELL, pilih Catalog. Lalu, pilih Product. Pilih New product. Masukkan nama produk anda melalui *field* Enter your product name. Unggah foto/gambar dengan mengklik or select files atau dengan menggeser ke arah daerah sekitarnya. Selanjutnya, terdapat dua bagian, yaitu Summary, dan juga Description. Anda boleh melakukan perubahan tulisan dengan bantuan kode HTML<sup>8</sup> atau melalui tombol *edit* yang telah disediakan. Pada bagian Quantity, masukkan jumlah produk anda yang tersedia. Pada bagian Price, masukkan harga barang yang ingin anda jual.

Berikut, merupakan contoh dari produk yang kami telah pasang dengan nama, "Ikan Tongkol". Produk ini termasuk ke dalam *Category* yang bernama, "Ikan". Kami meletakkannya pada *sub*bagian "Hasil tangkapan" dengan *subsub*bagian "Ikan".

**Volume 4, Nomor 1, Maret 2022**

## **4. KESIMPULAN DAN SARAN**

Berdasarkan penulisan, dan tinjauan pustaka hasil temuan kami yang telah dipaparkan sebelumnya, maka dapat ditarik kesimpulan sebagai berikut, PrestaShop merupakan salah satu dari sekian banyak CMS yang paling sering dipakai oleh para penggunanya, dikarenakan banyaknya *themes* berbasis toko *online* yang beredar untuk CMS ini. Selain itu, sifatnya yang *open source*, sehingga banyak para *developer* yang bersedia untuk melayani para penggunanya dalam menggunakan CMS ini. Dengan adanya Sistem Informasi Manajemen berbasis niaga-el yang bernama Arudalis https://www.arudalis.shop/index.php ini akan membantu para masyarakat, terutama para nelayan dalam mengelola hasil tangkapannya.

Tidak disadari, bahwa penulis menulis masih jauh dari kata sempurna, ke depannya penulis akan lebih fokus, dan detil dalam menjelaskan tentang Artikel di atas dengan sumber yang banyak, dan juga dapat dipertanggungjawabkan isinya.

## **DAFTAR PUSTAKA**

Rosidi, I. 2020. Sukses Menulis Karya Ilmiah. In M. A. Ahmad (Ed.). Pasuruan, Jawa Timur,

Indonesia: Pustaka Sidogiri Pondok Pesantren Sidogiri.

Yahya, I. (2010). Teknik Penulisan Karangan Ilmiah. Gresik, Jawa Timur, Indonesia: Surya Jaya Raya.